# $\frac{d\ln\ln}{d}$

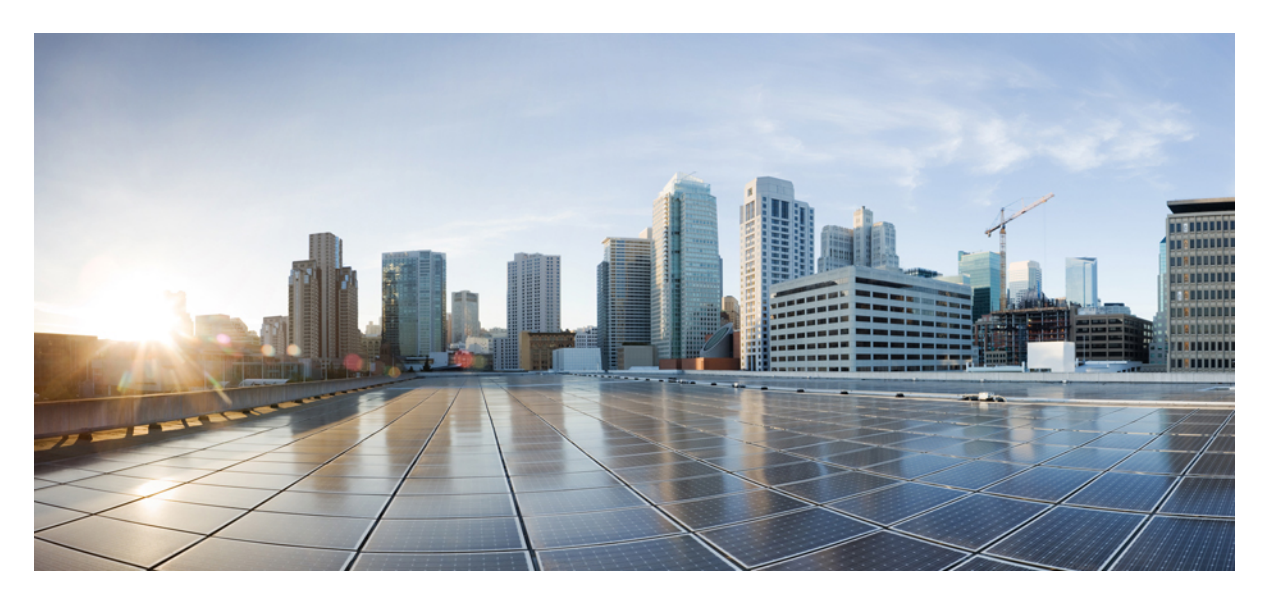

#### "**Cisco Unified Communications**" **savitarnos portalo naudotojo vadovas, 12.5(1) SU1 versija**

**Pirm**ą **kart**ą **publikuota** 2019-06-19

#### **Americas Headquarters**

Cisco Systems, Inc. 170 West Tasman Drive San Jose, CA 95134-1706 USA http://www.cisco.com Tel: 408 526-4000 800 553-NETS (6387) Fax: 408 527-0883

THE SPECIFICATIONS AND INFORMATION REGARDING THE PRODUCTS IN THIS MANUAL ARE SUBJECT TO CHANGE WITHOUT NOTICE. ALL STATEMENTS, INFORMATION, AND RECOMMENDATIONS IN THIS MANUAL ARE BELIEVED TO BE ACCURATE BUT ARE PRESENTED WITHOUT WARRANTY OF ANY KIND, EXPRESS OR IMPLIED. USERS MUST TAKE FULL RESPONSIBILITY FOR THEIR APPLICATION OF ANY PRODUCTS.

THE SOFTWARE LICENSE AND LIMITED WARRANTY FOR THE ACCOMPANYING PRODUCT ARE SET FORTH IN THE INFORMATION PACKET THAT SHIPPED WITH THE PRODUCT AND ARE INCORPORATED HEREIN BY THIS REFERENCE. IF YOU ARE UNABLE TO LOCATE THE SOFTWARE LICENSE OR LIMITED WARRANTY, CONTACT YOUR CISCO REPRESENTATIVE FOR A COPY.

The following information is for FCC compliance of Class A devices: This equipment has been tested and found to comply with the limits for a Class A digital device, pursuant to part 15 of the FCC rules. These limits are designed to provide reasonable protection against harmful interference when the equipment is operated in a commercial environment. This equipment generates, uses, and can radiate radio-frequency energy and, if not installed and used in accordance with the instruction manual, may cause harmful interference to radio communications. Operation of this equipment in a residential area is likely to cause harmful interference, in which case users will be required to correct the interference at their own expense.

The following information is for FCC compliance of Class B devices: This equipment has been tested and found to comply with the limits for a Class B digital device, pursuant to part 15 of the FCC rules. These limits are designed to provide reasonable protection against harmful interference in a residential installation. This equipment generates, uses and can radiate radio frequency energy and, if not installed and used in accordance with the instructions, may cause harmful interference to radio communications. However, there is no guarantee that interference will not occur in a particular installation. If the equipment causes interference to radio or television reception, which can be determined by turning the equipment off and on, users are encouraged to try to correct the interference by using one or more of the following measures:

- Reorient or relocate the receiving antenna.
- Increase the separation between the equipment and receiver.
- Connect the equipment into an outlet on a circuit different from that to which the receiver is connected.
- Consult the dealer or an experienced radio/TV technician for help.

Modifications to this product not authorized by Cisco could void the FCC approval and negate your authority to operate the product.

The Cisco implementation of TCP header compression is an adaptation of a program developed by the University of California, Berkeley (UCB) as part of UCB's public domain version of the UNIX operating system. All rights reserved. Copyright © 1981, Regents of the University of California.

NOTWITHSTANDING ANY OTHER WARRANTY HEREIN, ALL DOCUMENT FILES AND SOFTWARE OF THESE SUPPLIERS ARE PROVIDED "AS IS" WITH ALL FAULTS. CISCO AND THE ABOVE-NAMED SUPPLIERS DISCLAIM ALL WARRANTIES, EXPRESSED OR IMPLIED, INCLUDING, WITHOUT LIMITATION, THOSE OF MERCHANTABILITY, FITNESS FOR A PARTICULAR PURPOSE AND NONINFRINGEMENT OR ARISING FROM A COURSE OF DEALING, USAGE, OR TRADE PRACTICE.

IN NO EVENT SHALL CISCO OR ITS SUPPLIERS BE LIABLE FOR ANY INDIRECT, SPECIAL, CONSEQUENTIAL, OR INCIDENTAL DAMAGES, INCLUDING, WITHOUT LIMITATION, LOST PROFITS OR LOSS OR DAMAGE TO DATA ARISING OUT OF THE USE OR INABILITY TO USE THIS MANUAL, EVEN IF CISCO OR ITS SUPPLIERS HAVE BEEN ADVISED OF THE POSSIBILITY OF SUCH DAMAGES.

Any Internet Protocol (IP) addresses and phone numbers used in this document are not intended to be actual addresses and phone numbers. Any examples, command display output, network topology diagrams, and other figures included in the document are shown for illustrative purposes only. Any use of actual IP addresses or phone numbers in illustrative content is unintentional and coincidental.

All printed copies and duplicate soft copies of this document are considered uncontrolled. See the current online version for the latest version.

Cisco has more than 200 offices worldwide. Addresses and phone numbers are listed on the Cisco website at www.cisco.com/go/offices.

Cisco and the Cisco logo are trademarks or registered trademarks of Cisco and/or its affiliatesin the U.S. and other countries. To view a list of Cisco trademarks, go to this URL: [www.cisco.com](www.cisco.com/go/trademarks) go [trademarks.](www.cisco.com/go/trademarks) Third-party trademarks mentioned are the property of their respective owners. The use of the word partner does not imply a partnership relationship between Cisco and any other company. (1721R)

© 2019 Cisco Systems, Inc. Visos teisės saugomos.

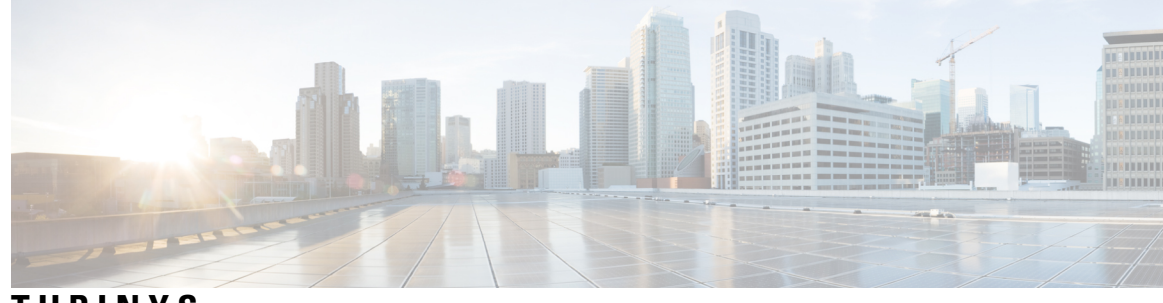

#### **TURINYS**

I

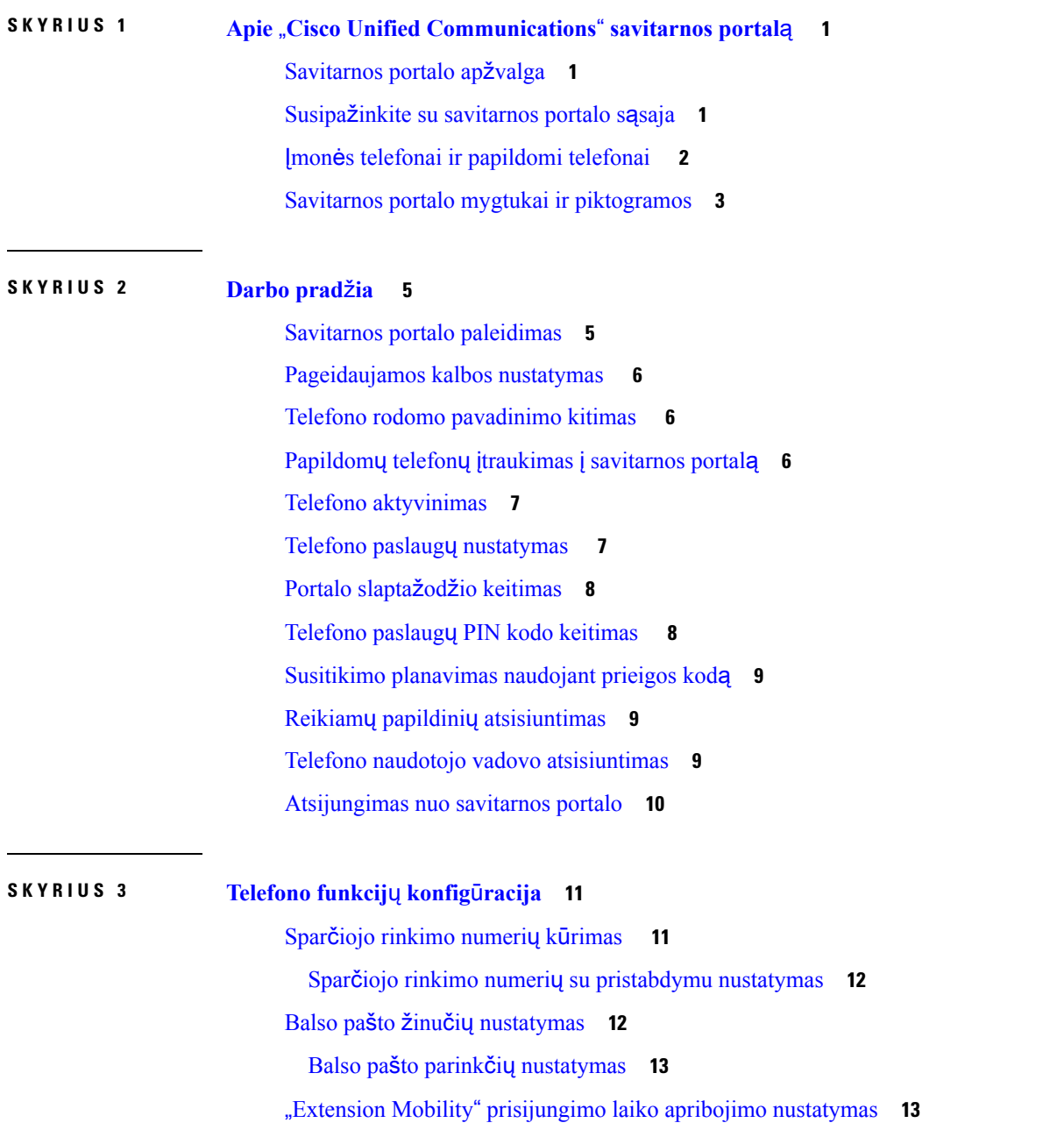

[Naujausi](#page-17-0)ų skambučių įrašymas **14** Žmonių į[traukimas](#page-18-0) į telefono adresatus **15** Telefono skambučių [peradresavimas](#page-18-1) **15** Darbinių skambučių [apdorojimas](#page-19-0) bet kuriame telefone **16** Darbinių skambučių [perdavimas](#page-20-0) į asmeninį telefoną **17**

**SKYRIUS 4 [Momentiniai](#page-22-0) prane**š**imai ir buvimo b**ū**sena 19** Praneškite [kitiems,](#page-22-1) kad esate užsiėmę **19** Darbo būsenos [bendrinimas](#page-22-2) **19**

<span id="page-4-0"></span>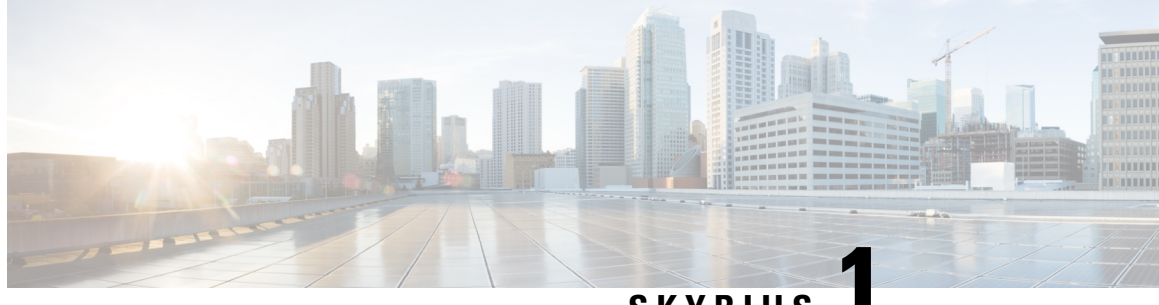

#### **SKYRIUS 1**

# **Apie** "**Cisco Unified Communications**" **savitarnos portal**ą

- [Savitarnos](#page-4-1) portalo apžvalga, p. 1
- Susipažinkite su [savitarnos](#page-4-2) portalo sąsaja, p. 1
- Įmonės telefonai ir [papildomi](#page-5-0) telefonai , p. 2
- Savitarnos portalo mygtukai ir [piktogramos,](#page-6-0) p. 3

### <span id="page-4-1"></span>**Savitarnos portalo ap**ž**valga**

Šiame dokumente aprašyta, kaip naudoti "Unified Communications" savitarnos portalą savo telefono funkcijoms ir nuostatoms tinkinti ir konfigūruoti. Jei norite tvarkyti telefono nuostatas, pvz., sparčiojo rinkimo numerius, skambėjimo nuostatas, balso pašto žinutes, skambučių istoriją, skambučių peradresavimą ir telefono adresatus, galite naudotis savitarnos portalu.

Jūsų tinklo administratorius kontroliuoja prieigą prie savitarnos portalo ir pateikia jums prisijungimo kredencialus. Galite konfigūruoti tik telefone palaikomas funkcijas arba funkcijas, kurias jūsų administratorius padarė jums pasiekiamas. Pvz., jei jūsų telefonas nepalaiko funkcijos "Netrukdyti", šios funkcijos savitarnos portale nerasite.

#### <span id="page-4-2"></span>**Susipa**ž**inkite su savitarnos portalo s**ą**saja**

Savitarnos portalas – tai internetinė grafinė naudotojo sąsaja (GNS). Jame yra pagrindinis puslapis su penkiais skirtukais – "Telefonai", "Balso paštas", "IM ir pasiekiamumas", "Bendrosios nuostatos" ir "Siuntos". Šiuos skirtukus galite naudoti telefono funkcijoms konfigūruoti ir tinkinti.

Šiam vaizde pateiktas savitarnos portalo pagrindinis puslapis.

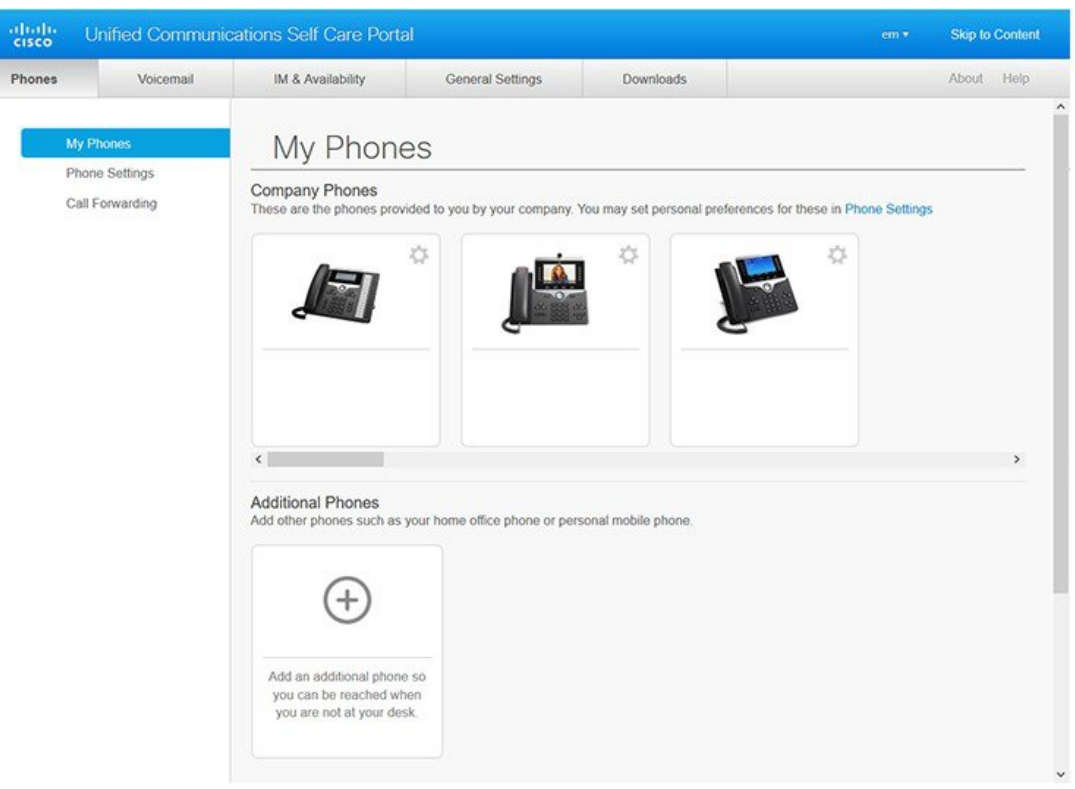

#### **Pie**š**inys 1: Savitarnos portalo <sup>s</sup>**ą**saja**

Šioje lentelėje išvardijamos kiekvieno skirtuko funkcijos:

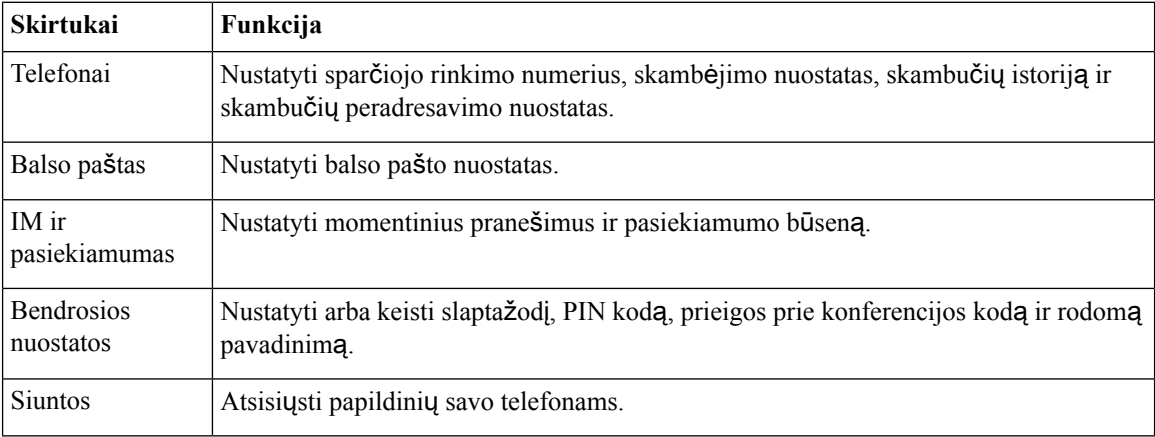

# <span id="page-5-0"></span>Į**mon**ė**s telefonai ir papildomi telefonai**

Į savitarnos portalą galima įtraukti dviejų tipų telefonus. Tai:

- Įmonės telefonus "Cisco" IP telefonus, kuriuos teikia jūsų įmonė. Galite konfigūruoti funkcijas, kad jos būtų jums patogesnės.
- Papildomus telefonus asmeninius arba mobiliuosius telefonus. Galite įtraukti šiuos telefonus į savitarnos portalą ir naudoti jį darbiniams skambučiams tvarkyti. Negalite konfigūruoti jokių jų funkcijų.

Jei norite peržiūrėti šiuostelefonussavitarnos portale, eikite į "**Unified Communications**"**savitarnosportal**ą > **Mano telefonai**.

### <span id="page-6-0"></span>**Savitarnos portalo mygtukai ir piktogramos**

Savitarnos portale yra mygtukų ir piktogramų, kuriuos naudojant galima įtraukti, keisti ar šalinti telefono nuostatas.

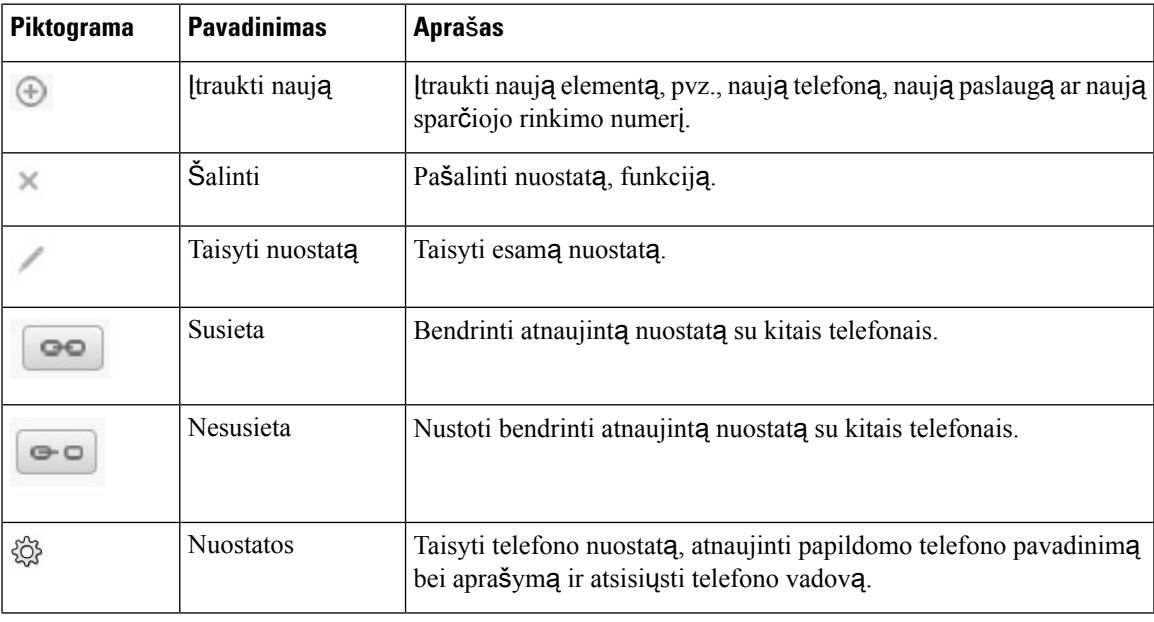

 $\mathbf I$ 

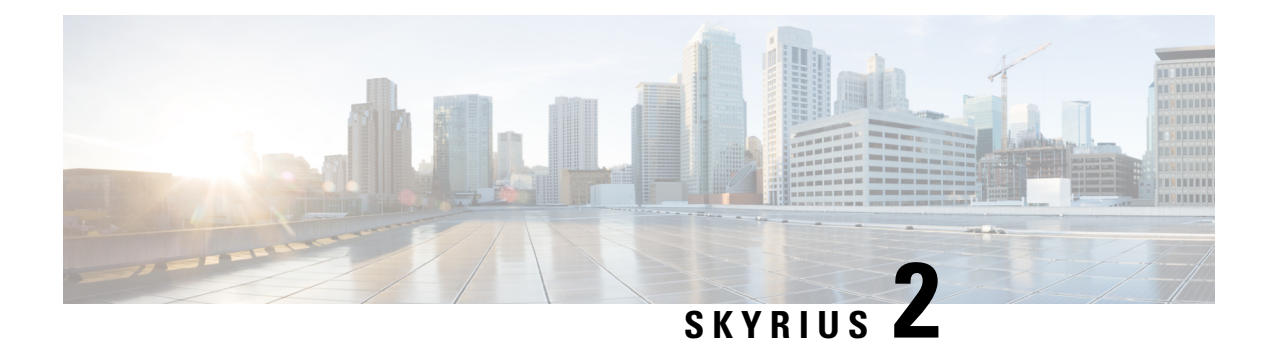

# <span id="page-8-0"></span>**Darbo prad**ž**ia**

- Savitarnos portalo [paleidimas,](#page-8-1) p. 5
- [Pageidaujamos](#page-9-0) kalbos nustatymas , p. 6
- Telefono rodomo [pavadinimo](#page-9-1) kitimas , p. 6
- Papildomų telefonų įtraukimas į [savitarnos](#page-9-2) portalą, p. 6
- Telefono [aktyvinimas,](#page-10-0) p. 7
- Telefono paslaugų [nustatymas](#page-10-1) , p. 7
- Portalo slaptažodžio [keitimas,](#page-11-0) p. 8
- [Telefono](#page-11-1) paslaugų PIN kodo keitimas , p. 8
- Susitikimo [planavimas](#page-12-0) naudojant prieigos kodą, p. 9
- Reikiamų papildinių [atsisiuntimas,](#page-12-1) p. 9
- Telefono naudotojo vadovo [atsisiuntimas,](#page-12-2) p. 9
- [Atsijungimas](#page-13-0) nuo savitarnos portalo, p. 10

### <span id="page-8-1"></span>**Savitarnos portalo paleidimas**

Jei norite konfigūruoti ir tinkinti telefono nuostatas, paleiskite savitarnos portalą. Įveskite būtinąjį URL ir prisijunkite prie taikomosios programos naudodami naudotojo vardą ir slaptažodį.

#### **Prie**š **pradedant**

Įsitikinkite, kad jūsųtinklo administratorius "Unified Communications Manager" galutiniųnaudotojųgrupėje įtraukė naudotojo vardą ir pateikia šią informaciją:

- URL, skirtą prieiti prie taikomosios programos;
- jūsų naudotojo ID ir numatytąjį slaptažodį, kad prieitumėte prie taikomosios programos.

#### **Proced**ū**ra**

Ž**ingsnis 1** Interneto naršyklėje įveskite šį URL:

https://<server\_name:portnumber>/ucmuser, kur <server\_name> yra serverio, kuriame įdiegta internetinė taikomoji programa, pavadinimas ir portnumber yra serverio prievado numeris.

Ž**ingsnis 2** Atitinkamuose laukuose įveskite naudotojo vardą ir slaptažodį, tada spustelėkite **Prisijungti**.

### <span id="page-9-0"></span>**Pageidaujamos kalbos nustatymas**

Pagal numatytąsias nuostatas jūsų "Cisco" IP telefone ir "Jabber" taikomosiose programose turinys pateikiamas anglų kalba. Jei norite vartoti ne anglų, bet kitą kalbą, galite nustatyti tą kalbą kaip rodymo kalbą.

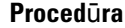

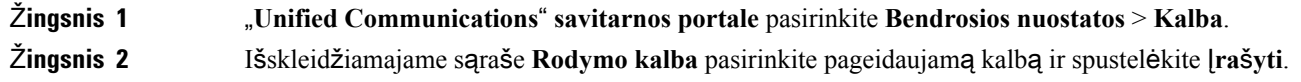

### <span id="page-9-1"></span>**Telefono rodomo pavadinimo kitimas**

Galite keisti kiekvieno "Cisco" IP telefono aprašymą. Taip paprasčiau, jei turite kelis telefonus.

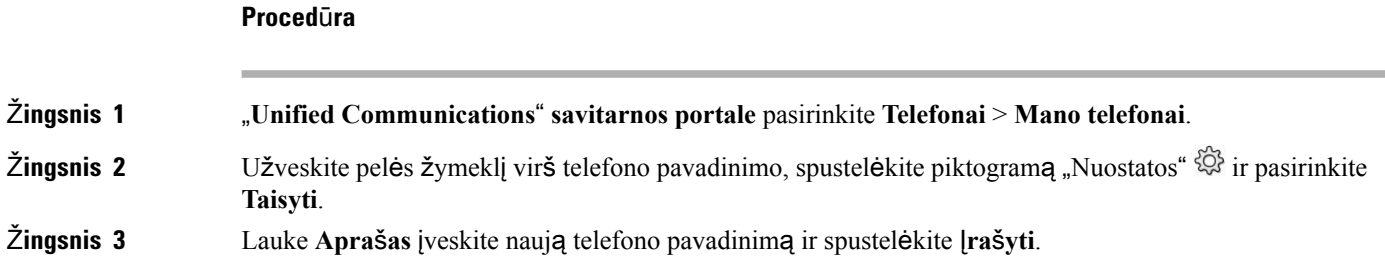

### <span id="page-9-2"></span>**Papildom**ų **telefon**ų į**traukimas** į **savitarnos portal**ą

Į savitarnos portalą galite įtraukti papildomų telefonų, pvz., mobilųjį arba namų biuro telefoną. Naudodami šiuos telefonus galite tvarkyti darbinius skambučius, pasitraukę iš darbo vietos ar nebūdami biure.

#### **Proced**ū**ra**

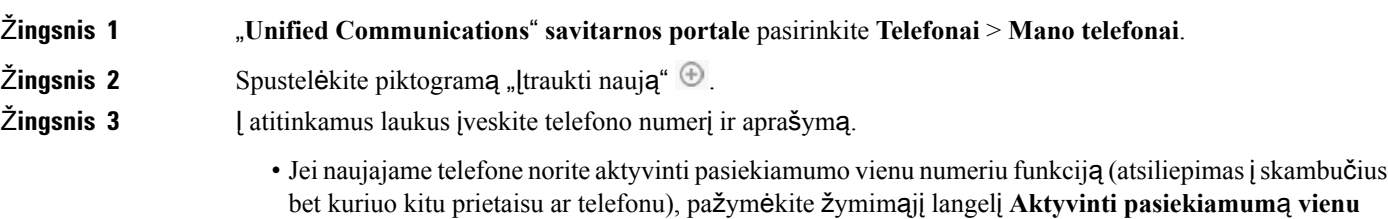

**numeriu**.

П

- Jei įtraukėte savo mobilųjį telefoną kaip naują, pažymėkite žymimąjį langelį **Aktyvinti per**ė**jim**ą **prie mobiliojo**.
- Jei naujajame telefone norite suaktyvinti "Cisco Jabber" funkcijas, pažymėkite žymimąjį langelį Į**jungti i**š**pl**ė**tim**ą **ir prisijungim**ą.

Ž**ingsnis 4** Spustelėkite Į**ra**š**yti**.

### <span id="page-10-0"></span>**Telefono aktyvinimas**

Kad galėtumėte naudoti telefoną, turite jį suaktyvinti naudodami aktyvinimo kodą. Administratorius konfigūruoja 16 skaitmenų aktyvinimo kodą. Šis aktyvinimo kodas galioja vieną savaitę.

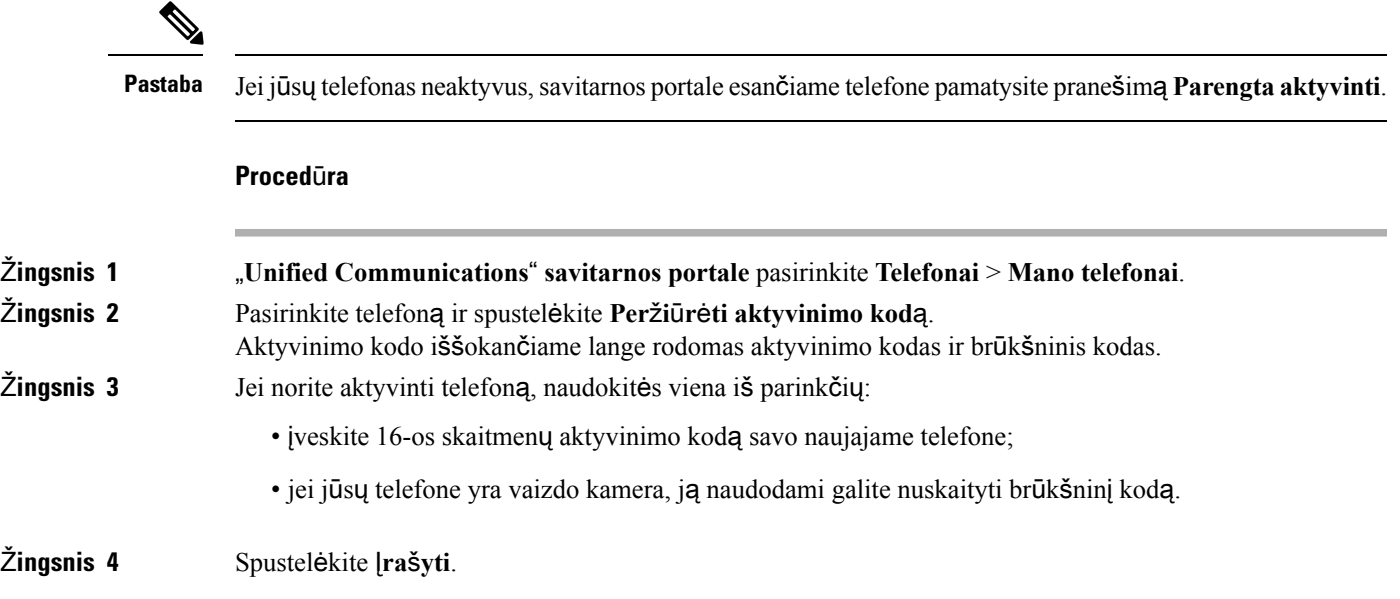

### <span id="page-10-1"></span>**Telefono paslaug**ų **nustatymas**

Į savitarnos portalą galite įtraukti telefono paslaugų, pvz., katalogą, orų prognozes arba vaizdinį balso paštą, jei jūsų "Cisco" IP telefonai arba "Jabber" taikomosios programos juos palaiko.

#### **Proced**ū**ra**

Ž**ingsnis 1** "**Unified Communications**" **savitarnos portale** pasirinkite **Telefonai** > **Telefon**ų **nuostatos** > **Paslaugos**. Ž**ingsnis 2** Pasirinkite telefoną ir spustelėkite Į**traukti naujas paslaugas**.

Ž**ingsnis 3** Išskleidžiamajeme sąraše **Paslaugos** pasirinkite reikiamas paslaugas, įveskite rodomą pavadinimą lauke **Rodomas pavadinimas** ir spustelėkite Į**ra**š**yti**.

### <span id="page-11-0"></span>**Portalo slapta**ž**od**ž**io keitimas**

Galite bet kuriuo metu pakeisti slaptažodį. Rekomenduojame pakeisti numatytąjį slaptažodį, kad jūsų prisijungimas būtų saugus.

**Pastaba**

Negalite generuoti naujo slaptažodžio, jei jį pamiršote. Jei norite generuoti naująslaptažodį, kreipkitės į savo tinklo administratorių.

**Proced**ū**ra**

Ž**ingsnis 1** "**Unified Communications**" **savitarnos portale** pasirinkite **Bendrosios nuostatos** > **Kliento / portalo slapta**ž**odis**.

<span id="page-11-1"></span>Ž**ingsnis 2** Lauke **Naujasslapta**ž**odis**įveskite naująslaptažodį, dar kartąįveskite jį lauke **Patvirtinkitenauj**ą**slapta**ž**od**į, tada spustelėkite Į**ra**š**yti**.

### **Telefono paslaug**ų **PIN kodo keitimas**

Naudodami telefono paslaugų PIN kodą galite konfigūruoti naujus telefonus, aktyvinti konferencinius skambučiusir naudoti mobiliojo sujungimo funkciją.PIN kodas – taiskaičiai be tarpų, raidžiųarba specialiųjų ženklų.

Įvestas PIN kodas turi atitikti kredencialų taisykles, nustatytas dalyje "Unified Communications Manager". Pvz., jei kredencialų taisyklėse nurodytas minimalus 7 skaitmenų PIN kodo ilgis, įvestas PIN kodas turi būti sudarytas bent iš 7 skaitmenų, bet negali viršyti 128 skaitmenų. Daugiau informacijos gausite susisiekę su sistemos administratoriumi. **Pastaba**

#### **Proced**ū**ra**

Ž**ingsnis 1** "**Unified Communications**"**savitarnosportale** pasirinkite **Bendrosiosnuostatos** > **Telefonopaslaug**ų **PIN**. Ž**ingsnis 2** Lauke **Naujas telefono PIN kodas** įveskite naują PIN kodą, įveskite jį dar kartą lauke **Patvirtinkite nauj**ą **telefono PIN kod**ą, tada spustelėkite Į**ra**š**yti**.

Ш

### <span id="page-12-0"></span>**Susitikimo planavimas naudojant prieigos kod**ą

Savitarnos portalu galite naudotis planuodami susitikimą su bendradarbiais. Jei norite kontroliuoti, kas dalyvauja jūsų susitikime, galite naudotis prieigos kodu. Prieigos kodas – tai unikalus numeris, nuo trijų iki dešimties skaitmenų, be tarpų, raidžių ar specialiųjų ženklų.

#### **Proced**ū**ra**

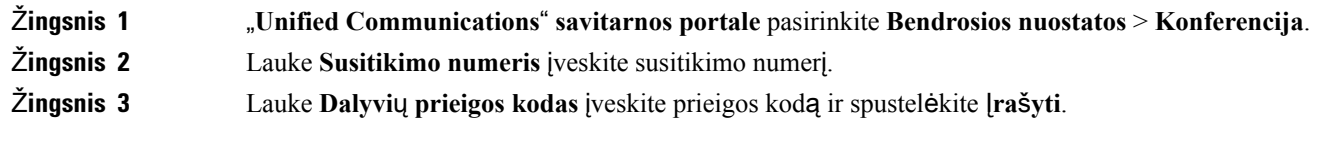

### <span id="page-12-1"></span>**Reikiam**ų **papildini**ų **atsisiuntimas**

Jei norite praplėsti "Cisco" IP telefonų arba "Jabber" taikomosios programos funkcines galimybes, galite atsisiųsti prieinamų papildinių.

#### **Proced**ū**ra**

<span id="page-12-2"></span>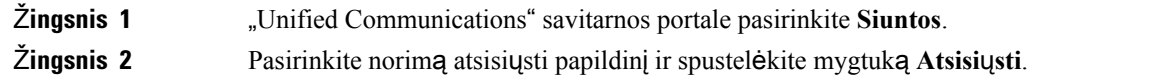

#### **Telefono naudotojo vadovo atsisiuntimas**

Telefono naudotojo vadovą galite atsisiųsti iš savitarnos portalo. Jei pastebėsite, kad tai ne naujausia versija, eikite į [cisco.com](https://www.cisco.com/) ir atsisiųskite naujausią versiją.

#### **Proced**ū**ra**

**Atsisi**ų**sti vadov**ą.

Ž**ingsnis 1** "**Unified Communications**" **savitarnos portale** pasirinkite **Telefonai** > **Mano telefonai**. Ž**ingsnis 2** Užveskite pelės žymeklį virš papildomo telefono, spustelėkite piktogramą "Nuostatos" ir pasirinkite

### <span id="page-13-0"></span>**Atsijungimas nuo savitarnos portalo**

Sukonfigūravę ir tinkinę nuostatas galite atsijungti nuo savitarnos portalo. Prieš atsijungdami įsitikinkite, kad įrašėte nuostatas.

"**Unified Communications**" **savitarnos portale** spustelėkite rodomą pavadinimą ir pasirinkite **Atsijungti**. Jūsų rodomas pavadinimas rodomas viršutiniame dešiniajame pagrindinio puslapio kampe. Jei nekonfigūravote savo rodomo pavadinimo, ekrane rodomas jūsų naudotojo ID.

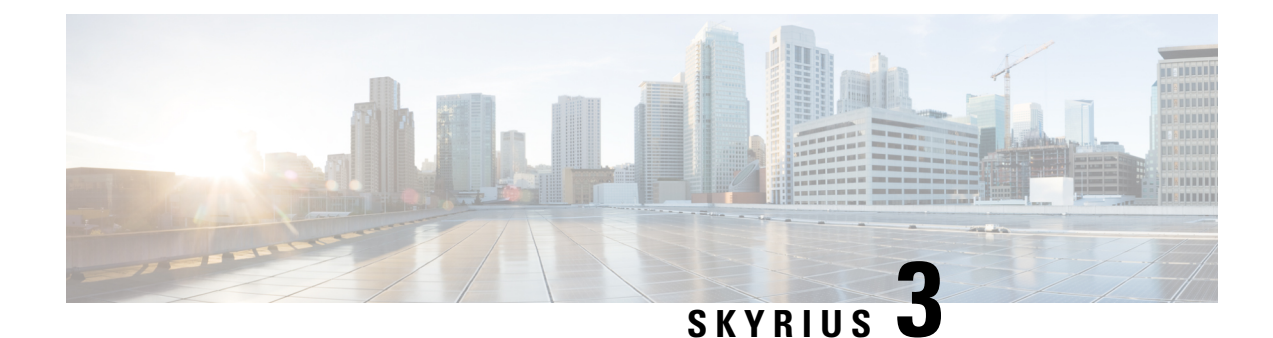

# <span id="page-14-0"></span>**Telefono funkcij**ų **konfig**ū**racija**

- Sparčiojo [rinkimo](#page-14-1) numerių kūrimas , p. 11
- Balso pašto žinučių [nustatymas,](#page-15-1) p. 12
- "Extension Mobility" [prisijungimo](#page-16-1) laiko apribojimo nustatymas, p. 13
- [Naujausi](#page-17-0)ų skambučių įrašymas, p. 14
- Žmonių įtraukimas į telefono [adresatus,](#page-18-0) p. 15
- Telefono skambučių [peradresavimas,](#page-18-1) p. 15
- Darbinių skambučių [apdorojimas](#page-19-0) bet kuriame telefone , p. 16
- Darbinių skambučių [perdavimas](#page-20-0) į asmeninį telefoną, p. 17

### <span id="page-14-1"></span>**Spar**č**iojo rinkimo numeri**ų **k**ū**rimas**

Galite sukurti žmonių, kuriems dažnai skambinate, sparčiojo rinkimo numerius, kad būtų galima susisiekti su jais paspaudus mygtuką. Galite nustatyti iki 199 sparčiojo rinkimo numerių. "Cisco" IP telefone konfigūruoti sparčiojo rinkimo numeriai nerodomi savitarnos portale.

#### **Proced**ū**ra**

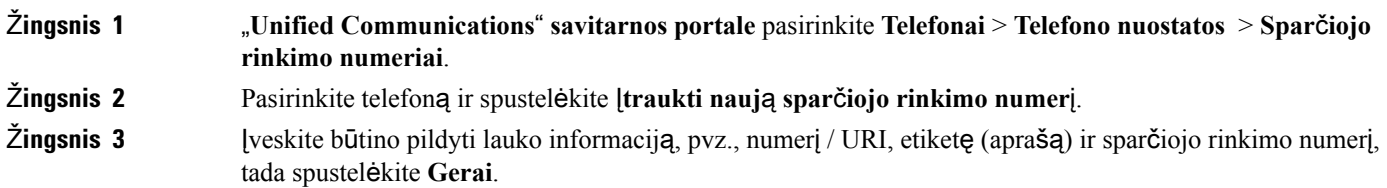

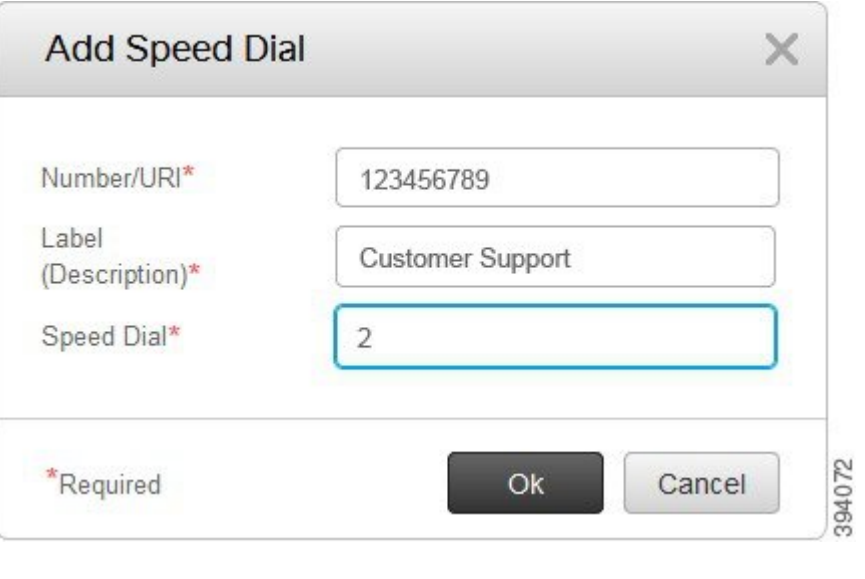

#### <span id="page-15-0"></span>**Spar**č**iojo rinkimo numeri**ų **su pristabdymu nustatymas**

Galite nustatyti sparčiojo rinkimo numerio pristabdymus. Taip galėsite nedarydami jokių judesių rankomis skambinti į tokias paskirties vietas, kurioms reikia priverstinio leidimo kodo (FAC), kliento turinio kodo (CMC), numerio rinkimo pristabdymo arba papildomų skaitmenų (pvz., naudotojo plėtinio, susitikimo prieigos numerio arba balso pašto slaptažodžio). Paspaudus sparčiojo rinkimo numerį telefonas pradeda skambutį ir siunčia kitus skaitmenis į paskirties vietą kartu naudodamas numerio rinkimo pristabimus.

Kad įtrauktumėte sparčiojo numerio rinkimo pristabdymus, sparčiojo numerio rinkimo eilutėje turite nurodyti kablelį (,). Kiekvienas kablelis reiškia dviejų sekundžių pristabdymą.

Pvz., norite nustatyti sparčiojo rinkimo numerį, apimantį, pvz., priverstinio leidimo kodą (FAC) ir kliento turinio kodą (CMC), po kurių pateikiami IVR raginimai, kai:

- Skambinimo numeris yra 91886543,
- FAC kodas yra 8787,
- CMC kodas yra 5656,
- IVR atsakas 987989#. Jums reikia įvesti šį atsaką praėjus keturioms sekundėms po sujungimo.

Tokiu atveju galite nustatyti tokį sparčiojo rinkimo numerį **91886543,8787,5656,987989#**.

#### <span id="page-15-1"></span>**Balso pa**š**to** ž**inu**č**i**ų **nustatymas**

Gaunate pranešimą, kai kas nors palieka žinutę jūsų telefone. Pranešimo parinktys yra šviečianti laukiančio pranešimo lemputė, raginimas ekrane ir užrakto garsas. Galite nustatyti tokias pat arba kitokias pranešimų apie žinutes parinktis.

#### **Proced**ū**ra**

Ž**ingsnis 1** "**Unified Communications**" **savitarnos portale** pasirinkite **Telefonai** > **Telefono nuostatos** > **Balso pa**š**to** ž**inu**č**i**ų **nuostatos**.

Žingsnis 2 Jei norite aktyvinti pranešimų parinktis, pasirinkite savo telefono numerį ir pažymėkite bet kurios iš pranešimo parinkčių žymimuosius langelius.

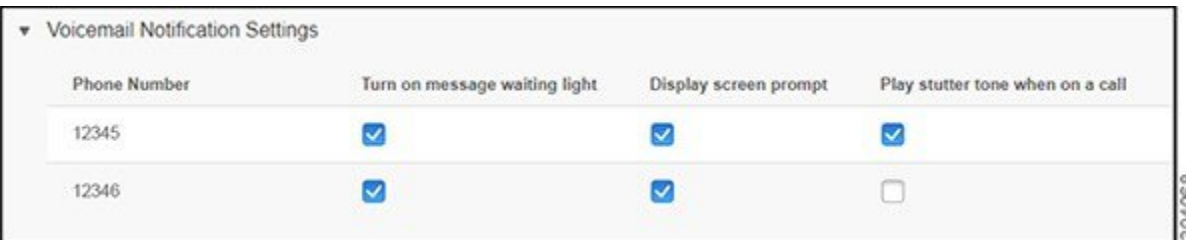

- Įjungti laukiančio pranešimo lemputę gavus balso pašto žinutę telefono ekrane šalia pranešimo piktogramos mygtuko mirksi raudona lemputė.
- Rodyti raginimą ekrane gavus balso pašto žinutę telefono ekrane pasirodo balso pašto piktograma.
- Leisti užrakto garsą, kai vyksta pokalbis pakėlus ragelį arba pokalbio metu girdėsite numerio rinkimo toną. Numerio rinkimo tonas nurodo, kad gauta balso pašto žinutė.

<span id="page-16-0"></span>Ž**ingsnis 3** Spustelėkite Į**ra**š**yti**.

#### **Balso pa**š**to parink**č**i**ų **nustatymas**

Galite nustatyti balso pašto parinktis, pvz., prietaisą, kuriame norite nustatyti balso paštą arba pageidaujamą kalbą ir pan.

<span id="page-16-1"></span>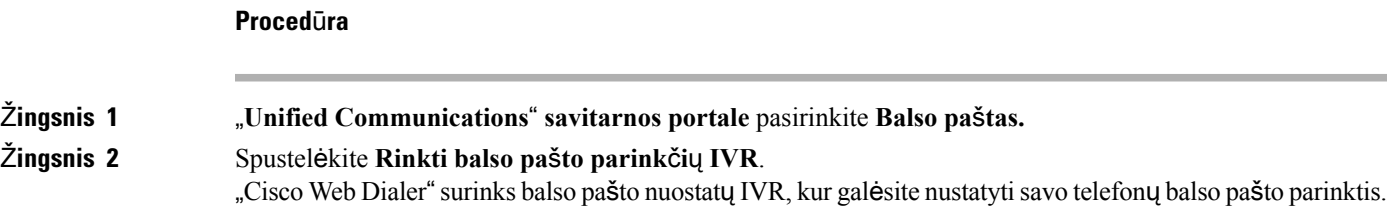

### "**Extension Mobility**" **prisijungimo laiko apribojimo nustatymas**

"Cisco Extension Mobility" funkcija leidžia skirtingus "Cisco" IP telefonus naudoti kaip savo telefoną ir suasmeninti nuostatas bei sparčiojo rinkimo numerius tiesiog atlikus prisijungimo procesą. Galite nustatyti šio prisijungimo proceso laiko apribojimą.

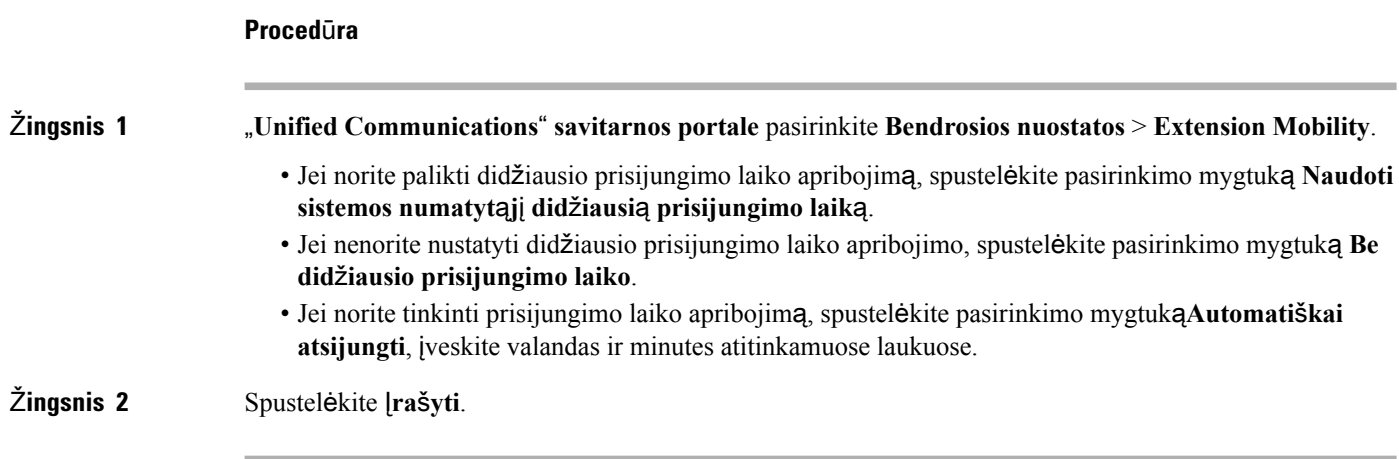

# <span id="page-17-0"></span>**Naujausi**ų **skambu**č**i**ų į**ra**š**ymas**

Jei praleidote kokius nors neseniai gautus skambučius ir norite patikrinti, kas neseniai jums skambino, galite nueiti į skambučių istoriją ir peržiūrėti skambučius.

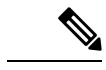

```
Pastaba
```
Pagal numatytąsias nuostatas visi praleisti skambučiai įrašomi skambučių istorijoje. Jei nenorite įrašyti naujausiųpraleistųskambučių, panaikinkite žymimojo langelio **Registruotipraleistusskambu**č**ius** žymėjimą.

#### **Proced**ū**ra**

- Ž**ingsnis 1** "**Unified Communications**" **savitarnos portale** pasirinkite **Telefonai** > **Telefono nuostatos** > **Skambu**č**i**ų **istorija**.
- 

Ž**ingsnis 2** Pasirinkite savo telefono numerį ir pažymėkite žymimąjį langelį **Registruoti praleistus skambu**č**ius**.

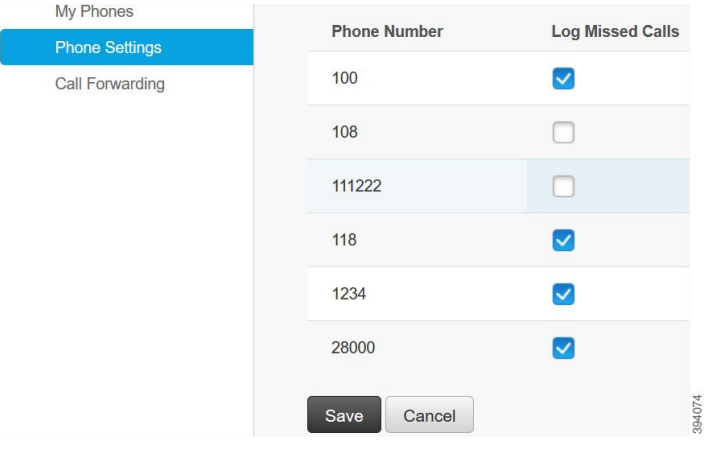

Ž**ingsnis 3** Spustelėkite Į**ra**š**yti**.

# <span id="page-18-0"></span>Ž**moni**ų į**traukimas** į **telefono adresatus**

Savo bendradarbio telefono numerį ir el. pašto adresą galite įrašyti į savo kontaktų sąrašą. Savo telefone galite naršyti arba ieškoti bendradarbio numerio ir skambinti tiesiai, nereikės kiekvienąkartąįvesti numerio.

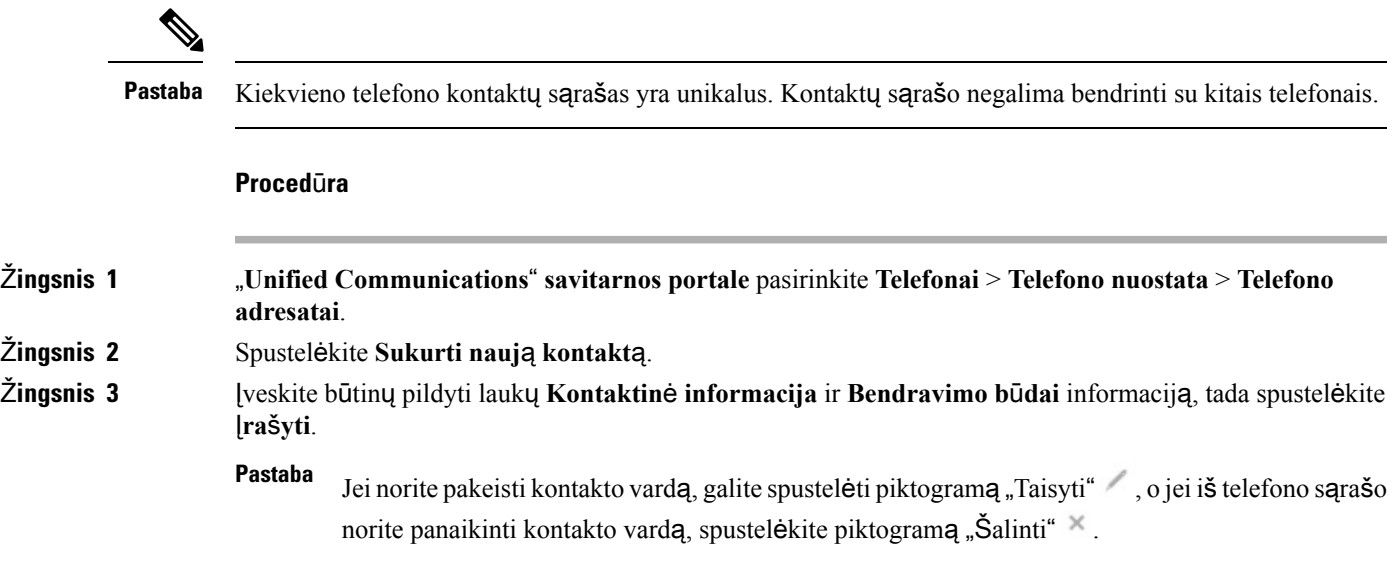

### <span id="page-18-1"></span>**Telefono skambu**č**i**ų **peradresavimas**

**Proced**ū**ra**

Kai esate pasitraukę nuo darbo stalo ar telefono, galite peradresuoti skambučius iš "Cisco" IP telefono į kitą telefoną arba į balso pašto paskyrą.

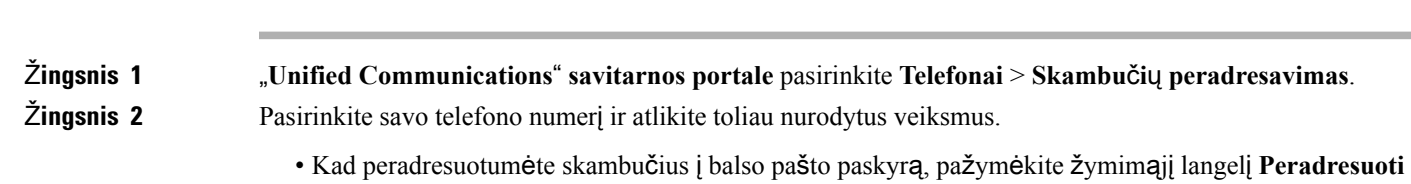

**visus skambu**č**ius** į**:** ir išskleidžiamajame sąraše pasirinkite **Balso pa**š**tas**.

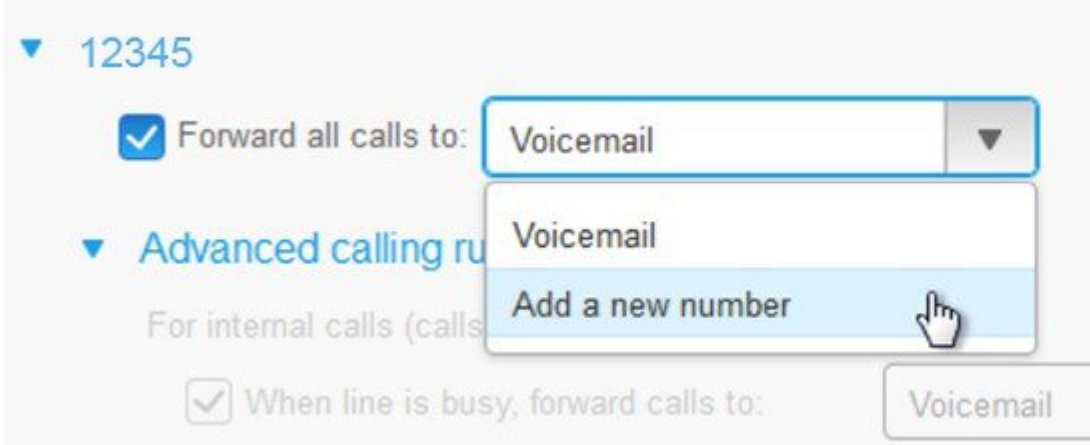

• Jei norite peradresuoti skambučius į kitą telefono numerį, pažymėkite žymimąjį langelį **Peradresuoti visusskambu**č**ius**į**:**, išskleidžiamajame sąraše pasirinkite Į**trauktinauj**ą**numer**į ir teksto lauke įveskite telefono numerį.

#### Ž**ingsnis 3** Jei norite peradresuoti vidinius arba išorinius skambučius, spustelėkite **Papildomos skambinimo taisykl**ė**s** ir išskleidžiamajame sąraše pasirinkite **Balso pa**š**tas** arba Į**traukti nauj**ą **numer**į, tada spustelėkite Į**ra**š**yti**.

Jei nenorite peradresuotiskambučius, panaikinkite žymimojo langlio **Peradresuoti visusskambu**č**ius** į**:** žymėjimą, tada spustelėkite Į**ra**š**yti**. **Pastaba**

# <span id="page-19-0"></span>**Darbini**ų **skambu**č**i**ų **apdorojimas bet kuriame telefone**

Galite atsiliepti į darbinius skambučius iš asmeninio mobiliojo telefono arba namų biuro telefono. Savitarnos portale galite įtraukti šiuos telefonus kaip papildomus telefonus. Kam nors surinkus jūsų įmonės telefono numerį, skambės ir jūsų papildomi telefonai.

Be to, galite nustatyti laiko intervalą, per kurį asmuo galės susisiekti su jumis jūsų telefonais.

#### **Proced**ū**ra**

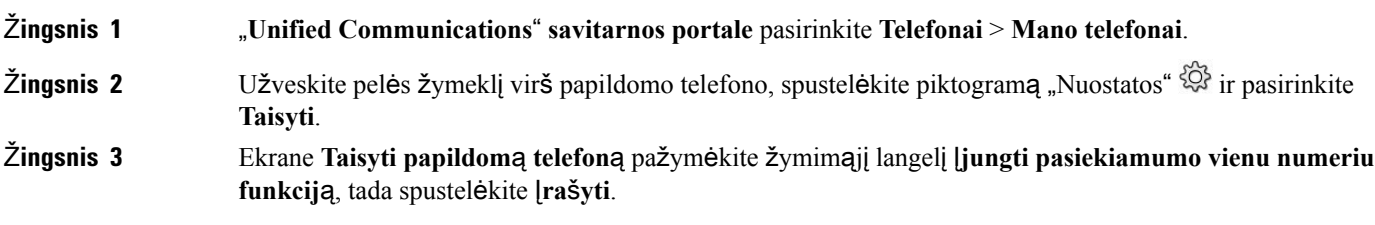

# <span id="page-20-0"></span>**Darbini**ų **skambu**č**i**ų **perdavimas** į **asmenin**į **telefon**ą

Savo mobiliuoju telefonu galite tvarkyti skambučius, susijusius su stalinio telefonu numeriu. Šie mobilieji telefonai savitarnos portale įtraukiami kaip papildomi telefonai. Taip galite dalyvauti darbinio skambučio pokalbyje būdami ne darbo vietoje.

#### **Proced**ū**ra**

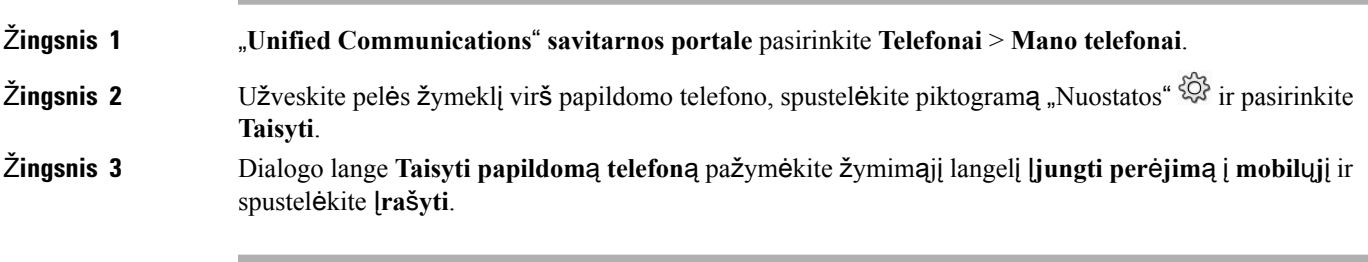

۰

I

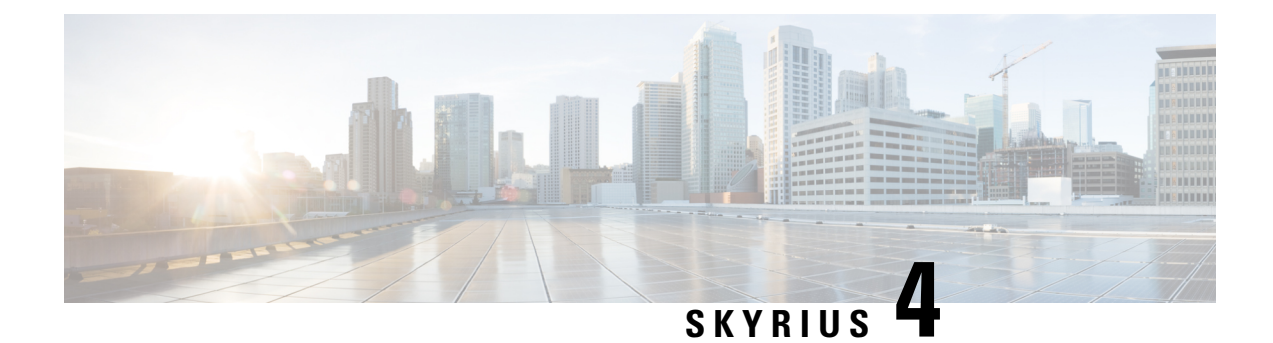

# <span id="page-22-0"></span>**Momentiniai prane**š**imai ir buvimo b**ū**sena**

- Praneškite [kitiems,](#page-22-1) kad esate užsiėmę, p. 19
- Darbo būsenos [bendrinimas,](#page-22-2) p. 19

### <span id="page-22-1"></span>**Prane**š**kite kitiems, kad esate u**ž**si**ė**m**ę

Kai esate užsiėmę darbe ir nenorite atsiliepti į skambučius, nustatykite savo būseną kaip "Netrukdyti". Telefonas neskamba, kai kiti žmonės bando rinkti jūsų numerį.

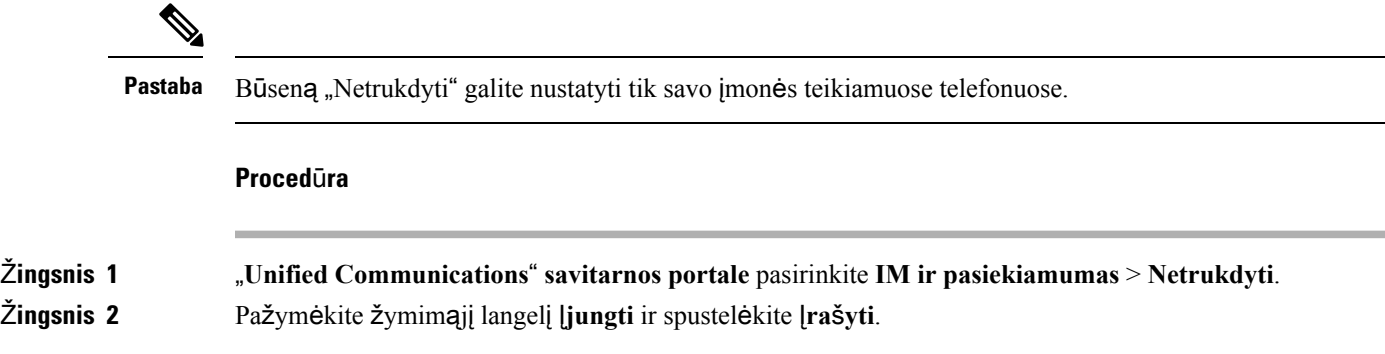

### <span id="page-22-2"></span>**Darbo b**ū**senos bendrinimas**

Galite įjungti momentinį pranešimą ir buvimo būseną, kad jūsų bendradarbiai žinotų apie jūsų darbo būseną. Pvz., jei išvykote, esate prisijungę, atsijungę arba susitikime, rodoma atitinkama būsena.

#### **Proced**ū**ra**

Ž**ingsnis 1** "**Unified Communications**" **savitarnos portale** pasirinkite **IM ir pasiekiamumas** > **B**ū**senos politika**. Ž**ingsnis 2** Pažymėkite žymimąjį langelį **Automati**š**kai naujinti b**ū**sen**ą**, kai mano kalendoriuje yra susitikimas**, spustelėkite **B**ū**senos politika** ir Į**ra**š**yti**.

 $\mathbf I$ 

#### "**Cisco Unified Communications**" **savitarnos portalo naudotojo vadovas, 12.5(1) SU1 versija**